## **PHASE6 BERUFE/LearnMatch Business INSTALLATION AND START**

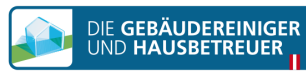

- 1. Akıllı telefonunuzda internet bağlantısı olup olmadığını kontrol edin.
- 2. Kayıt Portalı

Mobil cihazınızdaki tarayıcıdan <https://code.learnmatch.net/> adresine gidin veya QR codu okutarak GEBREI kodunu girin

3. Hesap Kayıt İşlemi

E-posta adresinizi, isminizi ve şifrenizi girdikten sonra ana dilinizi seçin (öğrenme dili olduğu için burada ALMANCA seçimi yapılamayacağını hatırlatmak isteriz).

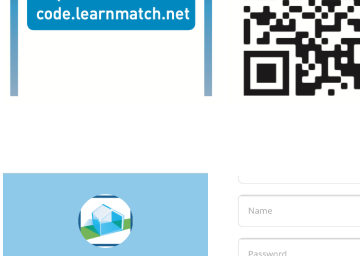

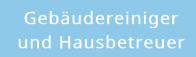

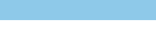

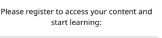

By registering you accept our ns . In our pri is and co you can read how your data will b .<br>nrocessed

 $\frac{N}{Z}$  English

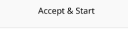

## 4. Uygulamayı indirin

Bağlantıya tıklayarak veya App Store simgesine tıklayarak uygulamayı indirebilirsiniz.

\*Kaydı tamamladıktan hemen sonra uygulamayı indirmediyseniz, dilediğiniz zaman App Store'dan "Learnmatch Business/phase6 Berufe" kelimelerini aratarak uygulamayı indirebilirsiniz. Bu işlemin ardından kayıt sırasında verdiğiniz e-posta ve belirlediğiniz şifreyle uygulamaya giriş yapabilirsiniz.

5. If you are not automatically logged into the app, please enter your email address and password from the registration and log in.

Uygulamaya otomatik olarak giriş yapmadıysanız lütfen kayıt sırasında verdiğiniz e-posta adresi ve belirlediğiniz şifreyi girerek giriş yapın.

6. Bir kurs seçerek öğrenmeye başlayın! Burada, iki farklı konu ve farklı alt başlıklara ayrılmış Genel Almanca kelimeler ile beraber Tesis temizliğine özgü kelimelerin yer aldığı iki kurs kitabı bulunuyor

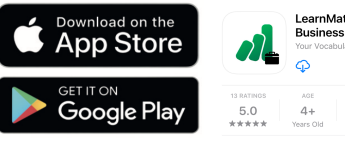

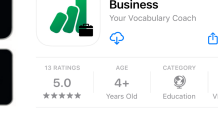

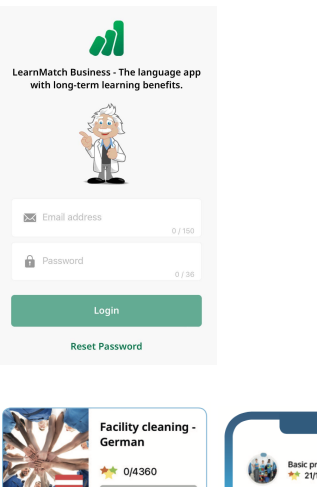

**Basic voca** German  $\star$  0/20340

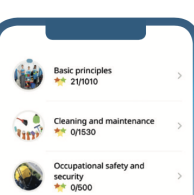

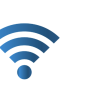

https://